# OEE Studio Why won't my report print?

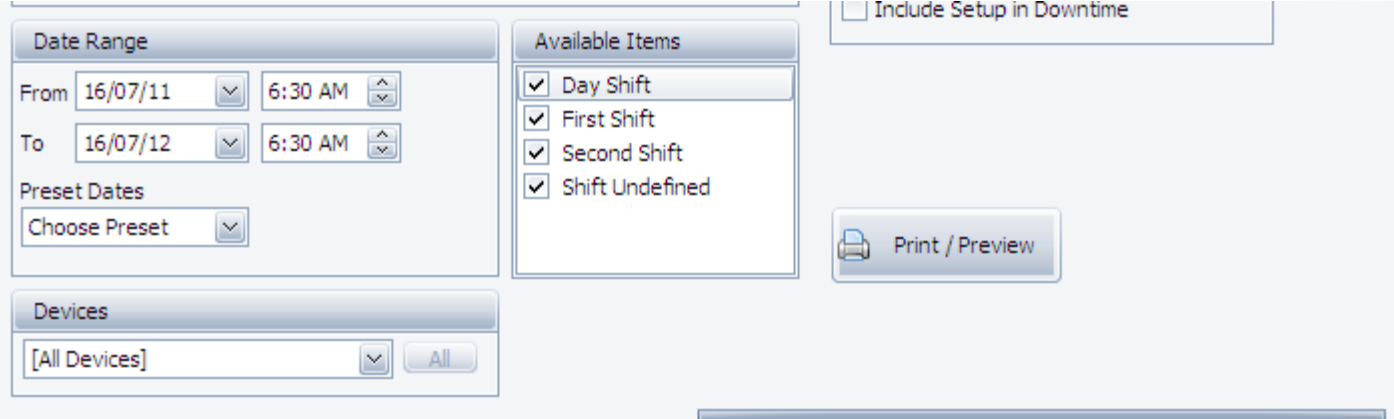

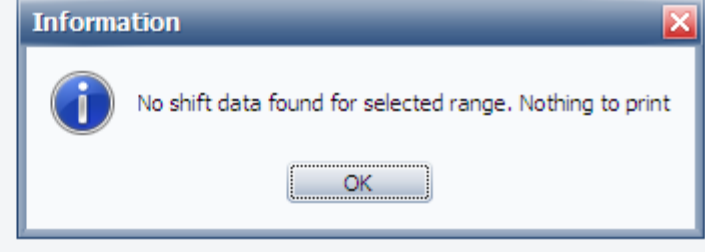

## Getting to know your data...

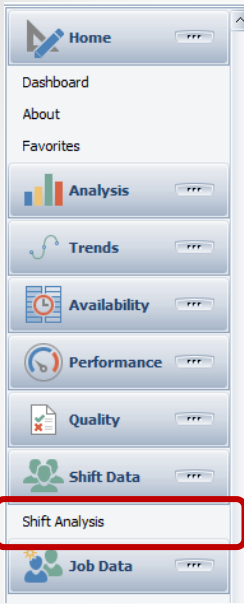

#### << Navigate to **Shift Data – Shift Analysis**

The first thing to do is determine what your actual **Shift Start and End times** are as they come from the Vorne XL Time Schedule.

Sometimes the **End Time** is a couple of milliseconds past the hour.

The best way to do this is to bring the Shift Interval (Start and End) into your pivot grid.

The **Shift Interval** is at the end of the PivotGrid Field List.

Drag it to the lower left – **Row Area** and then refresh your data.

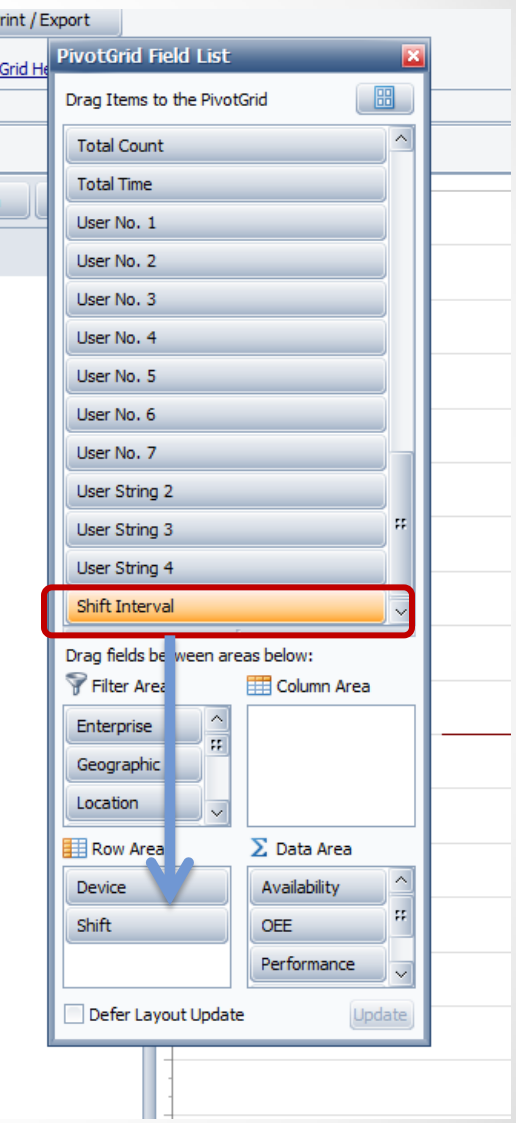

### When did my shift end?

As you can see in this example that the Shift End Time is a couple of milliseconds after the hour.

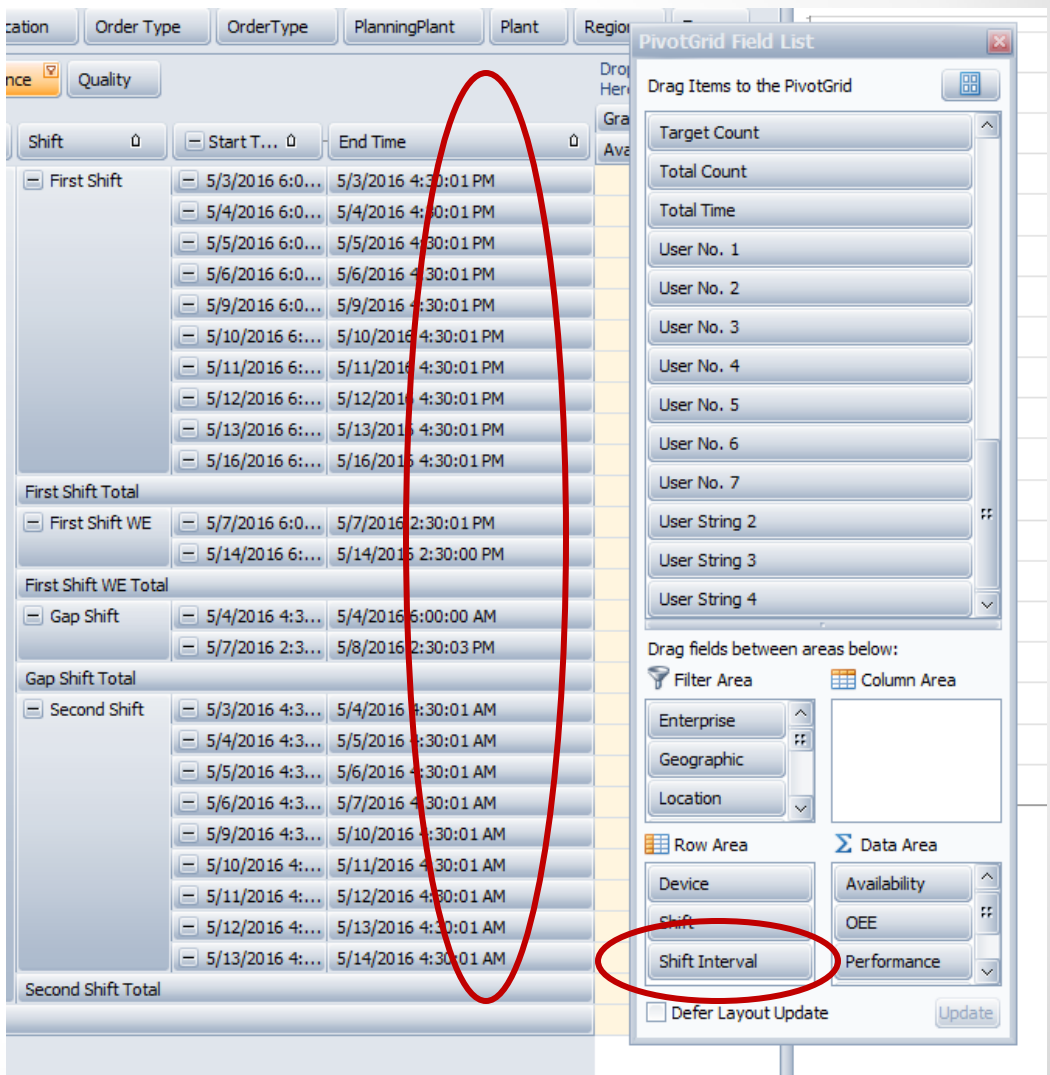

### How to fix it!

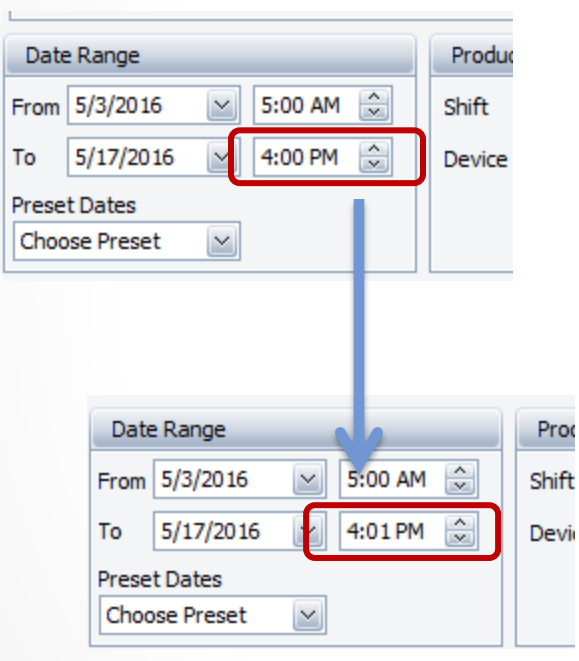

In order to include the Shift records in the date range selected, you will need to change the To (end time) to add a minute.

The reason is that the Date Range is calendar based and works on whole date/time.

Then Refresh the display and your Shift information will appear.

Also upgrading your Vorne XL to the latest firmware will also fix it within the Vorne device. [\(Support@vorne.com\)](mailto:Support@vorne.com)

#### **For more helpful Tool Tips – visit – www.OEEStudio.com**